## How can user upgrade the firmware of Venus2 Board?

There are 2 kinds of download systems.

A The download through USB port (CN11 connector at the left top on the PCB) This is for factory use or for any System Integrator who can use this port, i.e., before any assembly work into the enclosure (housing). Factory personnel or the System Integrator can do the download via this CN11 connector (USB port). In this case you will need to attach the interconnection cable (refer to the picture).

## The steps for F/W download.

- 1. Unplug the 12V DC jack of Venus2 board.
- 2. Connect the USB cable (optional) to the connector CN11.

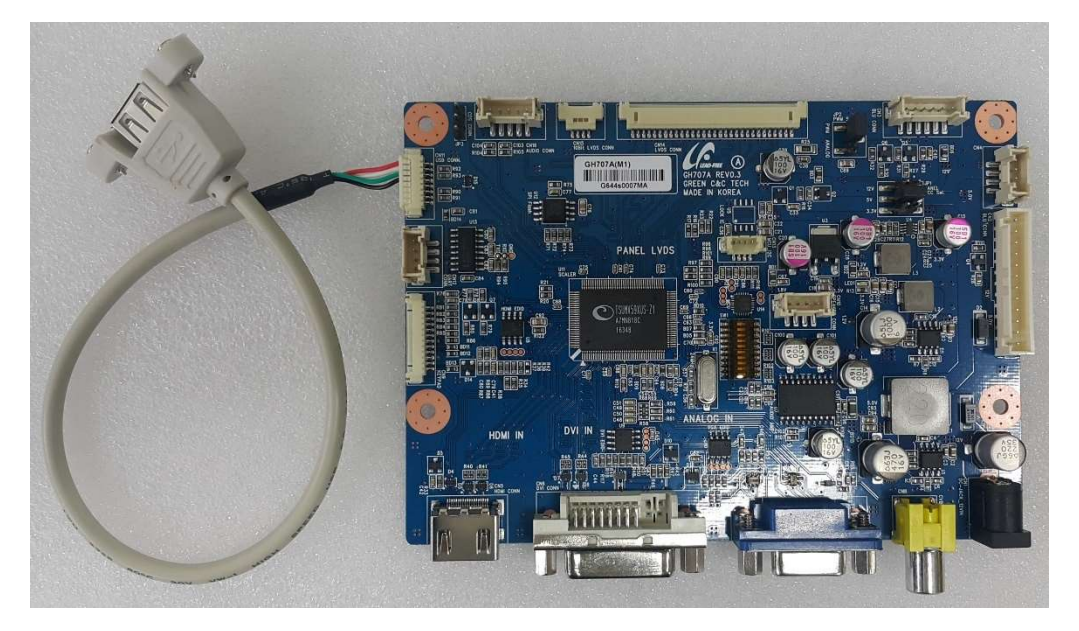

- 3. Save the Firmware in the root folder of any USB memory stick. The Firmware file name is 'MERGE.bin'.
- 4. Insert the USB memory stick into the USB cable of Venus2.
- 5. Hold down the "Menu" key and insert the 12V DC jack to the Venus2 board.
- 6. The LED on the OSD board will start to blink (cycling through Green and Red) after a few seconds.
- 7. Just after the LED starts to blink, release the finger which has been pressing the "Menu" button on the OSD board, then the firmware is downloaded automatically.
- 8. In a few seconds, the LED color will change to Amber.
- 9. Unplug the 12V DC jack from Venus2 board

The above procedure takes less than 30 seconds.

## B The download through VGA port on Venus2 board

Once the board has been assembled into a housing and shipped to the customer, if any firmware update or changing the installed firmware are requested, the user needs to carry out the download procedure via the VGA port.

Please contact the supplier to obtain the download program and ISP tool with the user's manual file.